1. Launch the following link in Google Chrome

<https://www.health.gov.au/resources/apps-and-tools/covid-19-infection-control-training>

2. Click the "register now" button

# **Registration**

Users must register, but registration is open to anyone.

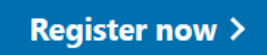

Training is provided by our trusted COVID-19 training partner, Aspen Medical.

## 3. Create yourself an account by clicking "click here to register" under the blue sign in button

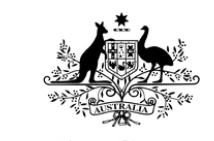

## **Australian Government**

**Department of Health** 

Log in

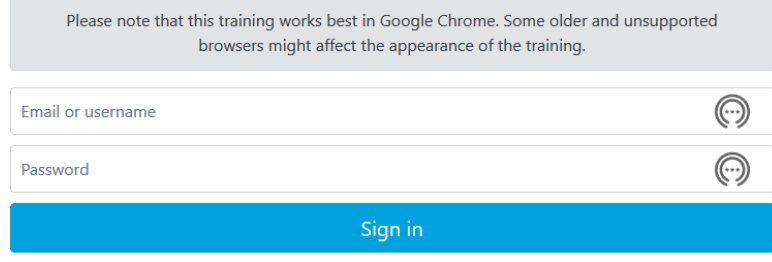

If you have not logged on, click here to register

4. Register by completing your details. Use the name you are known to by the Club. In the "Type of Work" and "Workplace" sections select "Other"

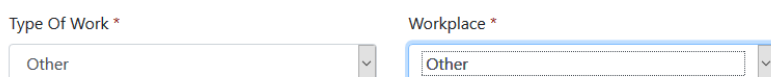

5. Review instructions and troubleshooting tips

## Instructions

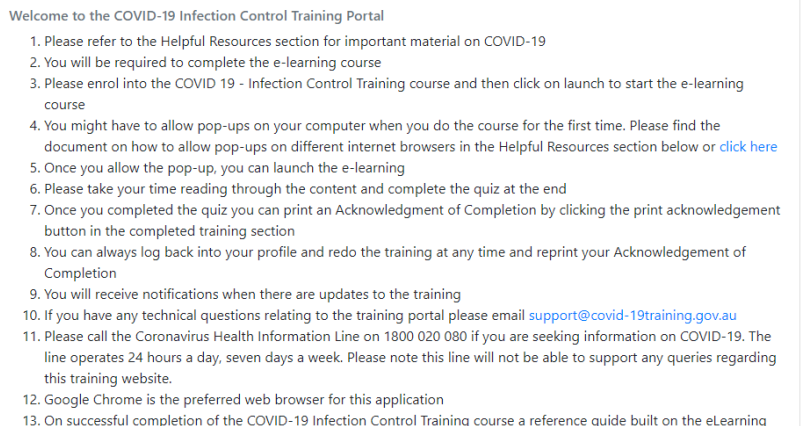

content will become available for download in the Helpful Resources section

#### eLearning

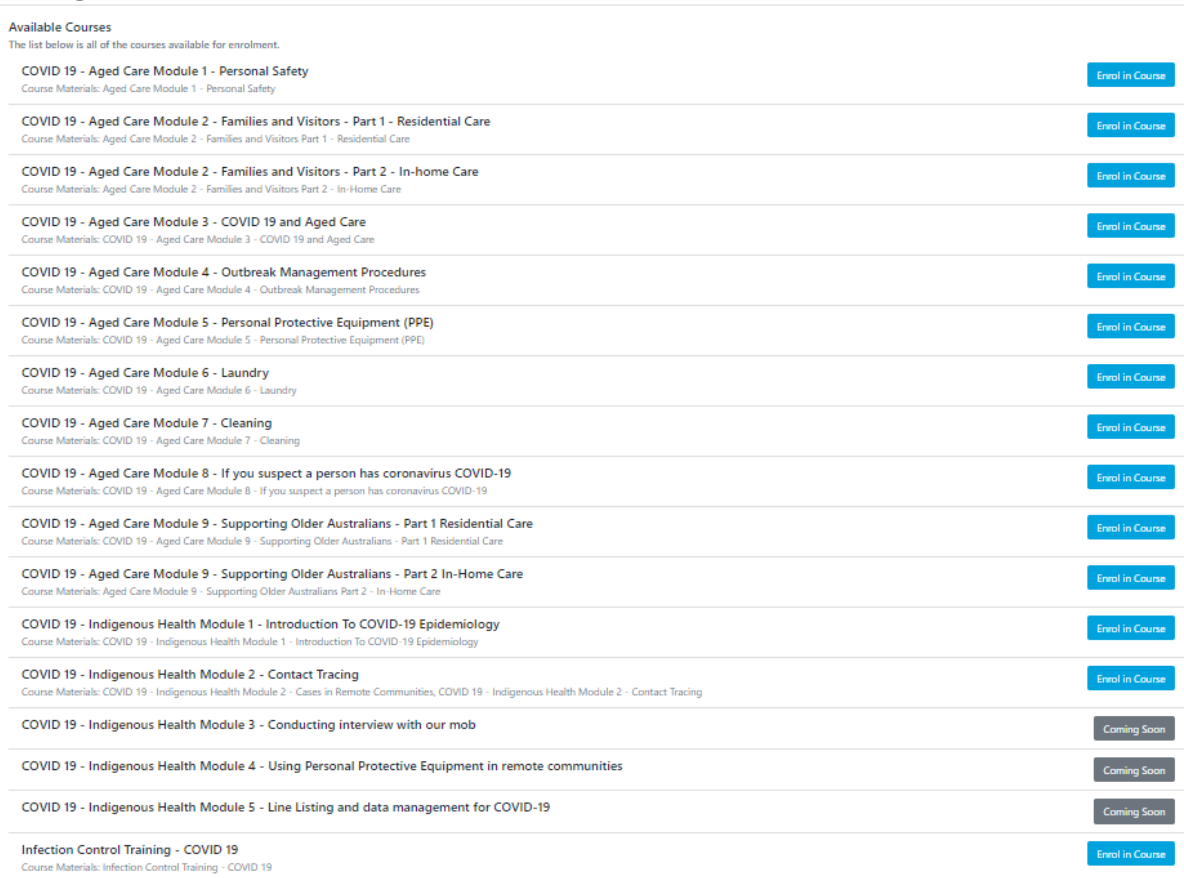

7. Click on the "open course" blue button

## **Welcome Kylee Azarnikow**

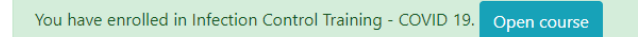

## 8. Complete the course. Once successfully completed please click the blue "print certificate" button

## My Completed Courses

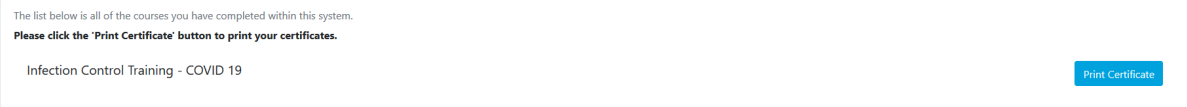

When you go into the print screen, there is also the option to download your certificate,

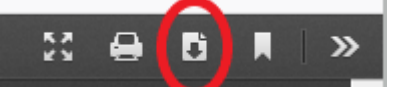

which you can then email to me at [admin@aberfeldiejets.com.au.](mailto:admin@aberfeldiejets.com.au) If you go past this, you can go back into dashboard of the courses and scroll to the bottom. The competed course and your certificates will be listed on the bottom right. You can then access and download / print your certificate from there.

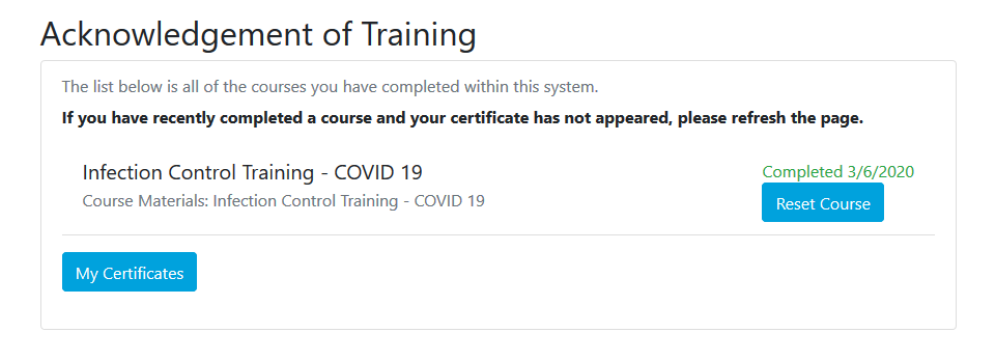